# **E-TENDERING SERVICES**

## **EPPS0920 - VIEW AND REPLY TO MESSAGE RECEIVED**

Wropean Dynamics

**VERSION 1.0 – 06/16**

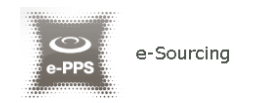

# **View and Reply to Message received EPPS0920**

### **Purpose**

This guide presents how a user can view and reply to a message received regarding a particular Call for Tender, using the Online Tendering System. The Messaging functionality applies to the following users:

- Tender Coordinator (TC) of CfT
- Evaluator Responsible (ESR) of CfT
- All associated Supplier users

This guide describes the functionality available to supplier users.

### **Procedure**

The steps for viewing and replying to a message are the following:

 Log in on eTendersNI and select the CfT, by clicking on the title of the CfT. The CfT can be found from the "*List of my CfTs*", under "*CfT Management*" section.

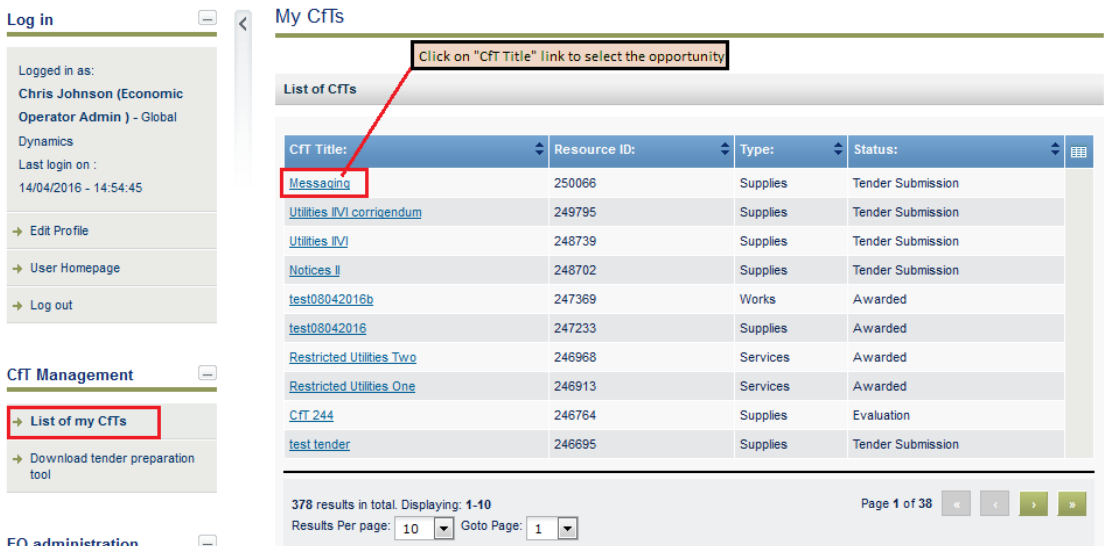

The system displays the "View CfT Workspace" page where the details of the Call for Tender are shown.

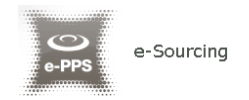

View CfT Workspace

 Click on the blue button "*Show CfT Menu*". The drop-down Menu appears and user selects "*Messaging*".

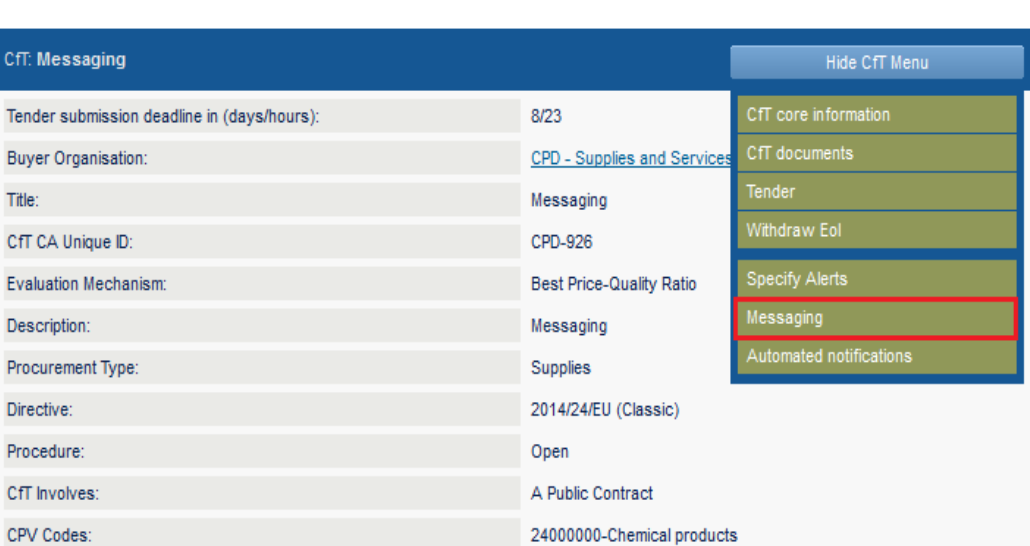

By default, the Messaging Inbox is displayed where the list of received messages is shown. The following columns are displayed:

- *Sender*
- *Subject*
- **Sent** (date and time of message dispatch)
- **First opened** (date and time message was first opened)
- *First Replied* (date and time message was first replied)
- **Status** (status of the message)
	- "New" for unread messages
	- "Read" for read messages
	- "Replied" for replied messages
- *Action*
	- "View" to view message
	- "Reply" to reply to message

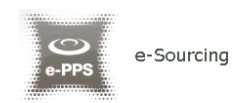

#### **View Messages**

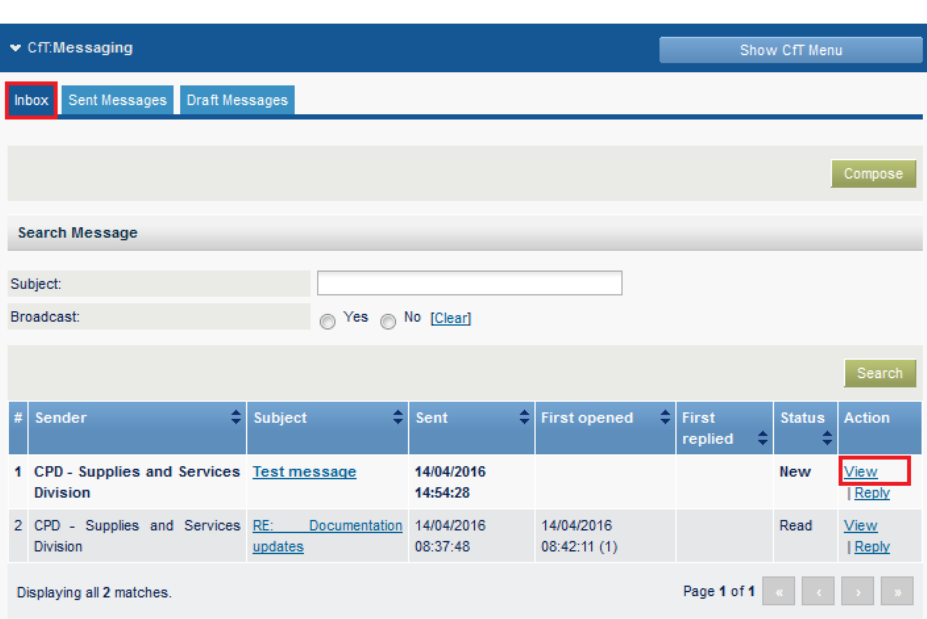

Click on "*View*" link in "*Action*" column

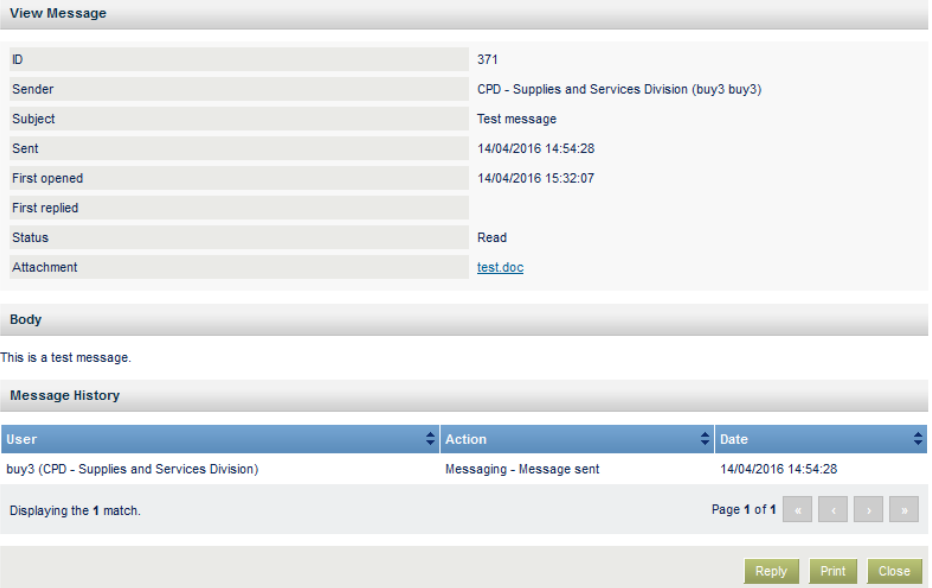

All message details are then displayed:

- *ID First replied*
- *Sender Status*
- *Subject Attachment*
- *Sent Body*
- *First opened*
- **IF** In order to reply to a received message, click on the button "Reply" in the "View Message" page or go to "*Inbox*" and then click on "*Reply*" link in "*Action*" column

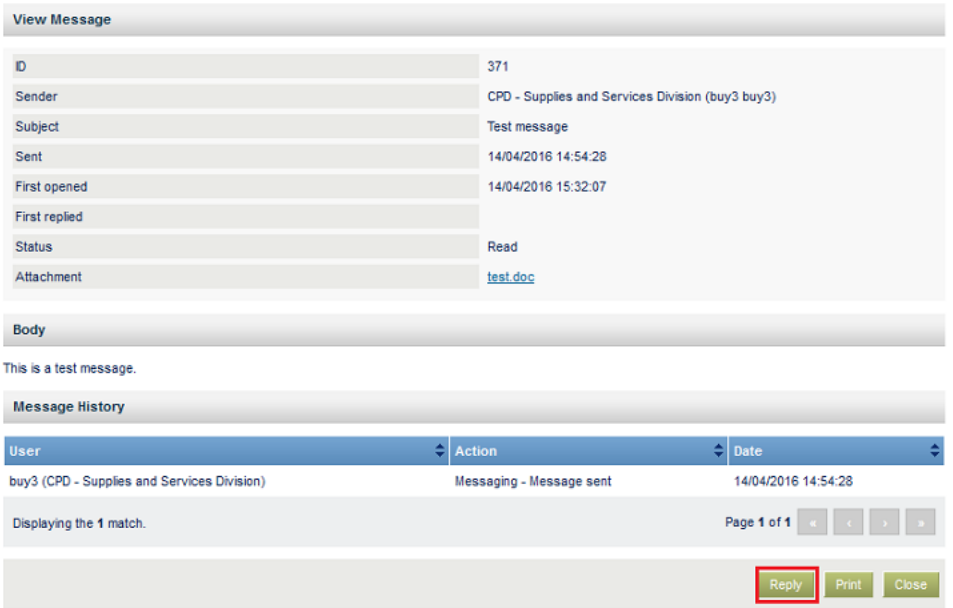

- **In "Create message" form, fill in the following fields:** 
	- *Subject* (mandatory)
	- *Body* (mandatory)
	- Up to 2 *Attachments* (Optional) "*Send*" button. The Tender Coordinator will receive notification email that the message has been answered.

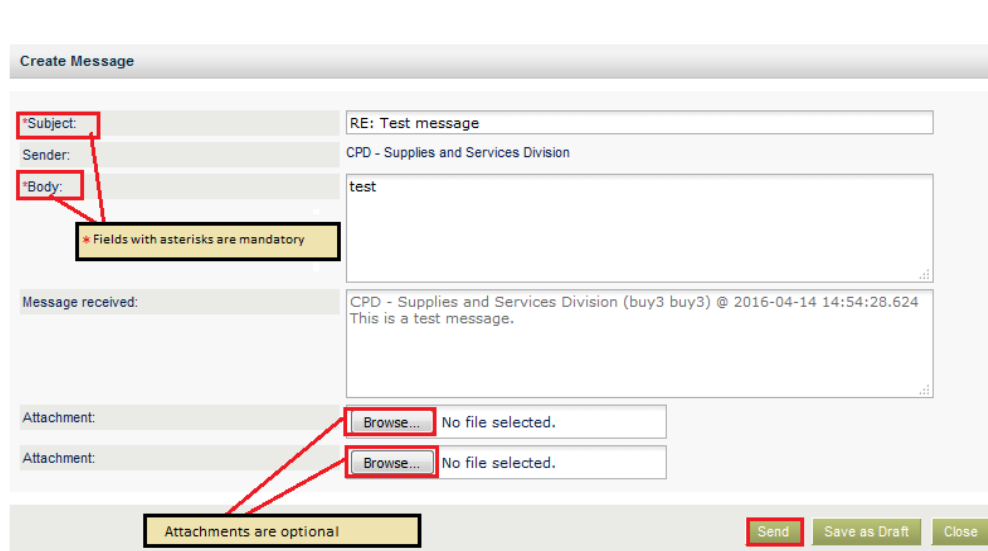

e-Sourcing

 Click on the "*Send*" button to send the message. In order to save message as draft and send it later, click on "Save as Draft". The draft message is saved in "Draft Messages" section

Once message is sent, an automated notification e-mail is dispatched to the recipient. To view the message, recipient user can click on the link inside the e-mail notification, and, if already logged in, he will be redirected to the received message.

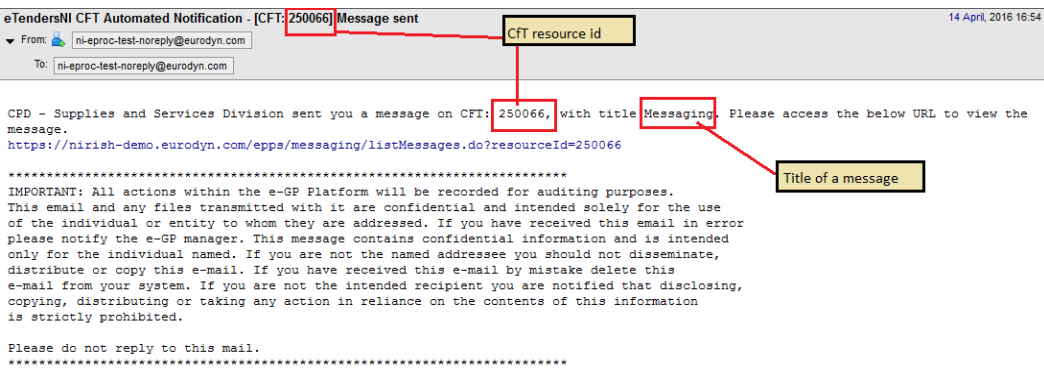

#### **-END OF DOCUMENT-**